# KC University Learning Management System

**Student Manual** 

# Usage environment and Connection

#### **Usage environment**

- Device: PC, Tablet, Smart Phone

- OS: Windows, MacOS, Linux, iOS, Android

- Web browser: Chrome(PC, Tablet, Smart Phone), Safari(iOS, MacOS) etc.

#### **Connection Method**

- Web browser: You can connect by entering the following URL

- URL: <u>eclass.kcu.ac.kr</u>

#### Login

- Web browser: After entering your ID(Student number) and Password in the center of the screen, Click the [Login] button

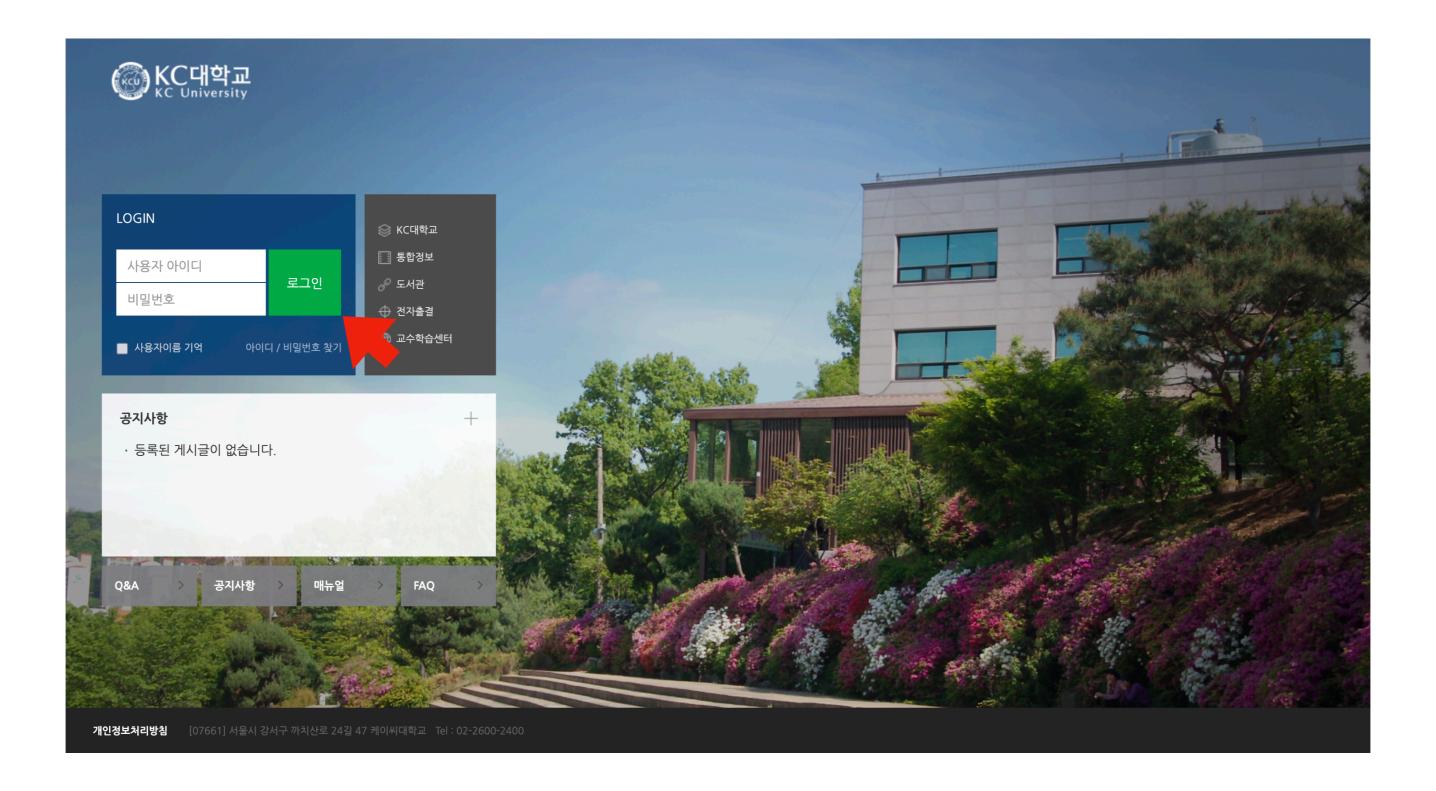

# Dashboard

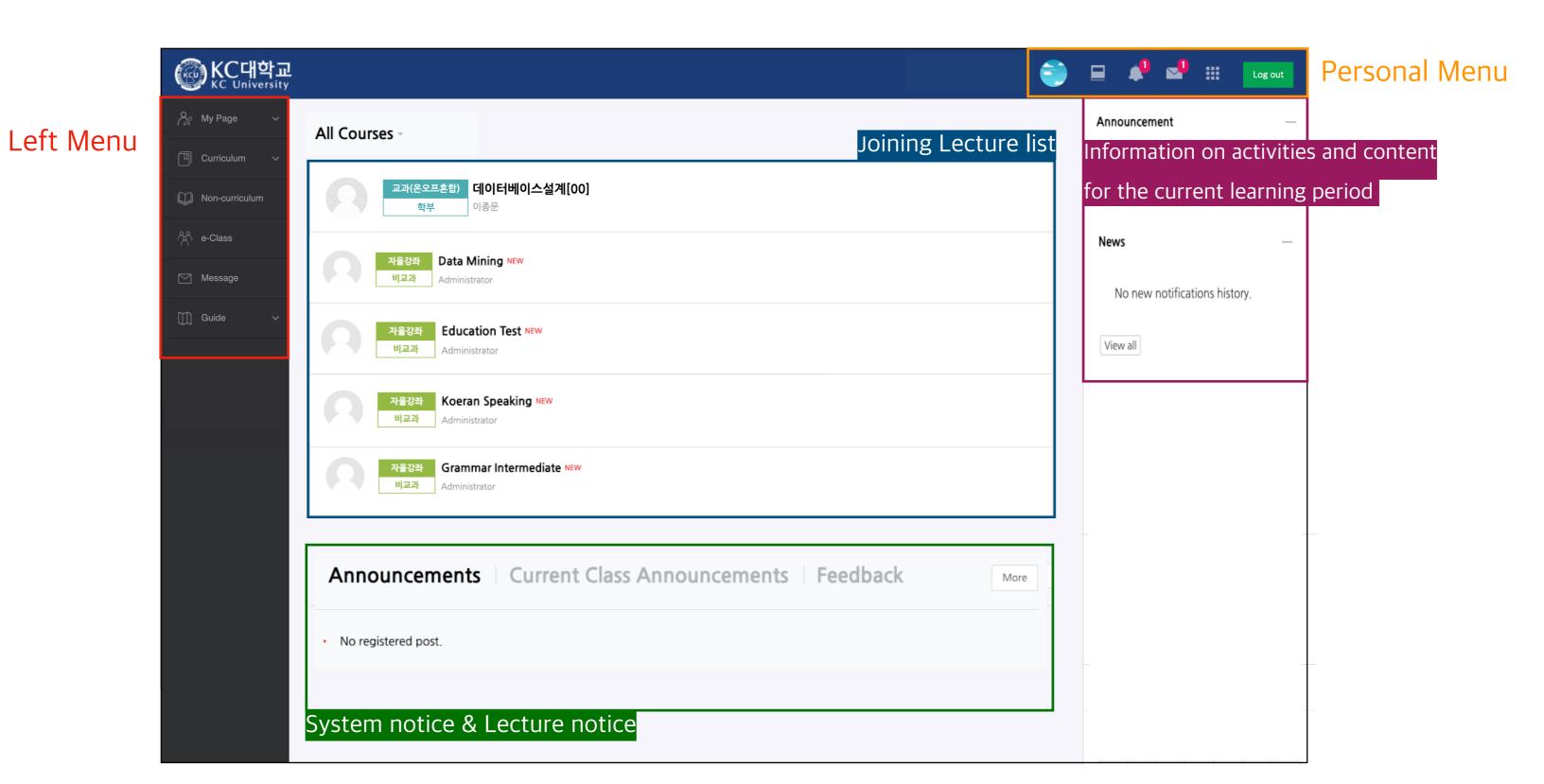

| Left Menu |                | Personal Menu                                                 |           |                                             |
|-----------|----------------|---------------------------------------------------------------|-----------|---------------------------------------------|
|           | My Page        | Dashboard, Manage file, Notice Board, Update profile          | Profile   | Update profile(Photo), Manage file          |
|           | Curriculum     | My Course, TA/Auditing Registration                           | My Course | Joining lecture list                        |
|           | Non-curriculum | Opened in the campus department, Non-regular courses operated | Notice    | Announcement, Upcoming event, News          |
|           | e-Class        | Community purpose lecture list                                | Message   | New message(sent from professor or learner) |
|           | Message        | Message list                                                  | Log out   | Site Log out                                |
|           | Guide          | Announcements, Q&A, FAQ, Manual                               |           |                                             |

### Classroom interface

- You can move page up and down
- You can use the Learning Resources(file, VOD etc.) and learning activities(Assignment, Quiz, Forum etc.) by clicking

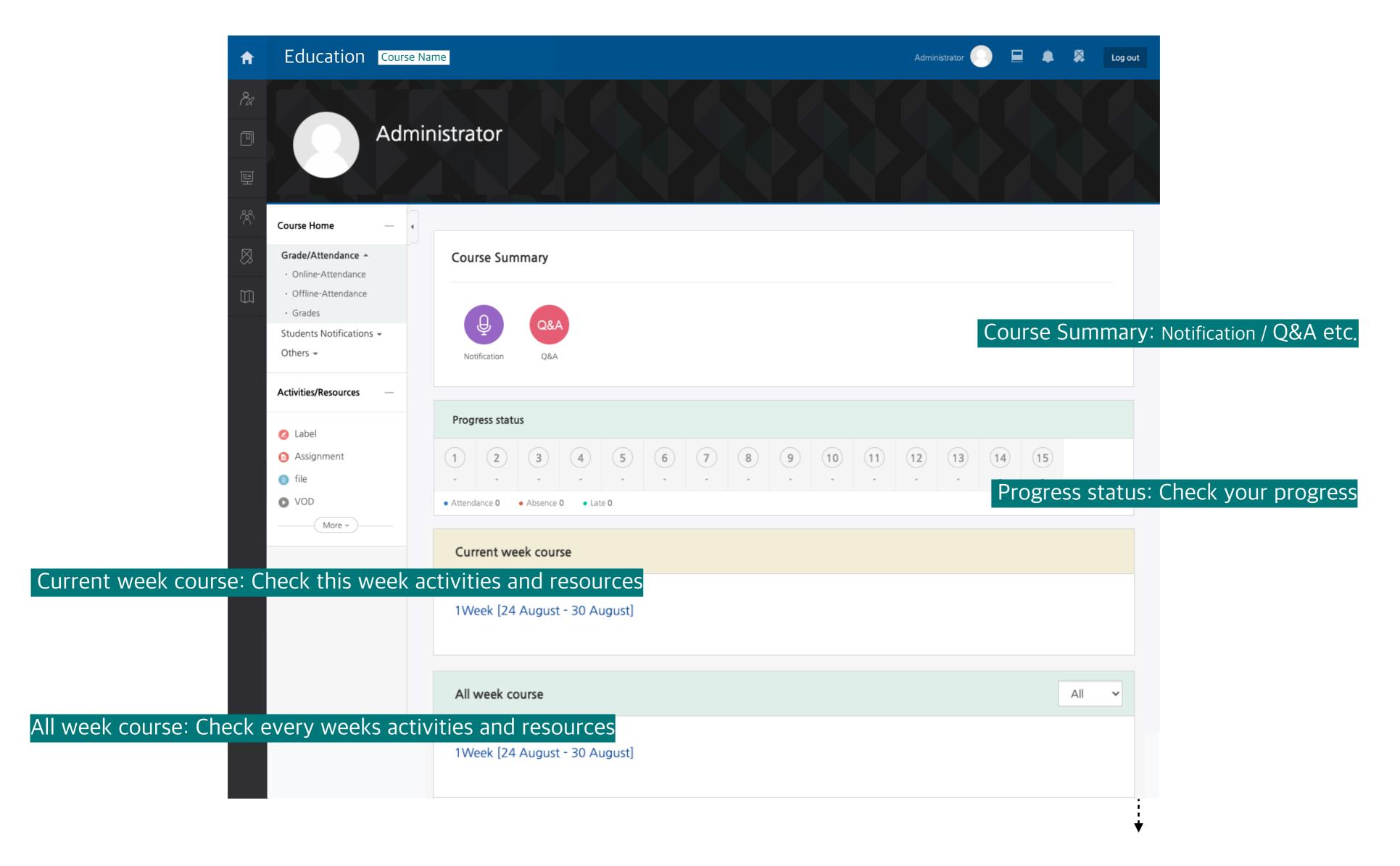

### Learning Resources: File

- You can use by clicking on the learning resources registered in the classroom
- Document data can be viewed in the web document viewer
- The document file displays the document format (PDF, XLSX, DOCX, PPTX, HWP) as an icon

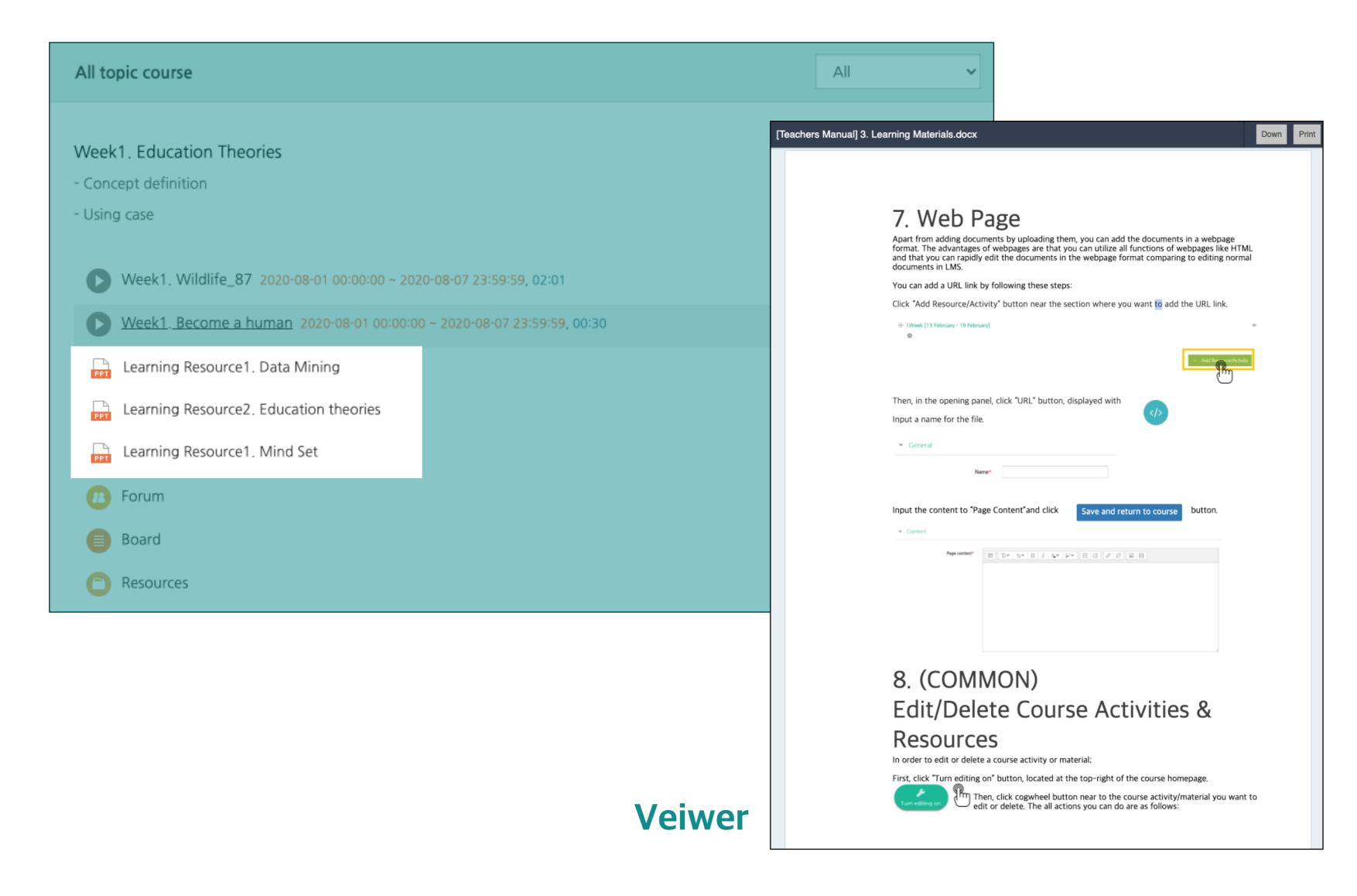

# Learning Resources: Folder

- You can use by clicking the folder registered in the classroom
- Folders are used by instructors to deliver multiple class materials
- You can download data in the folder

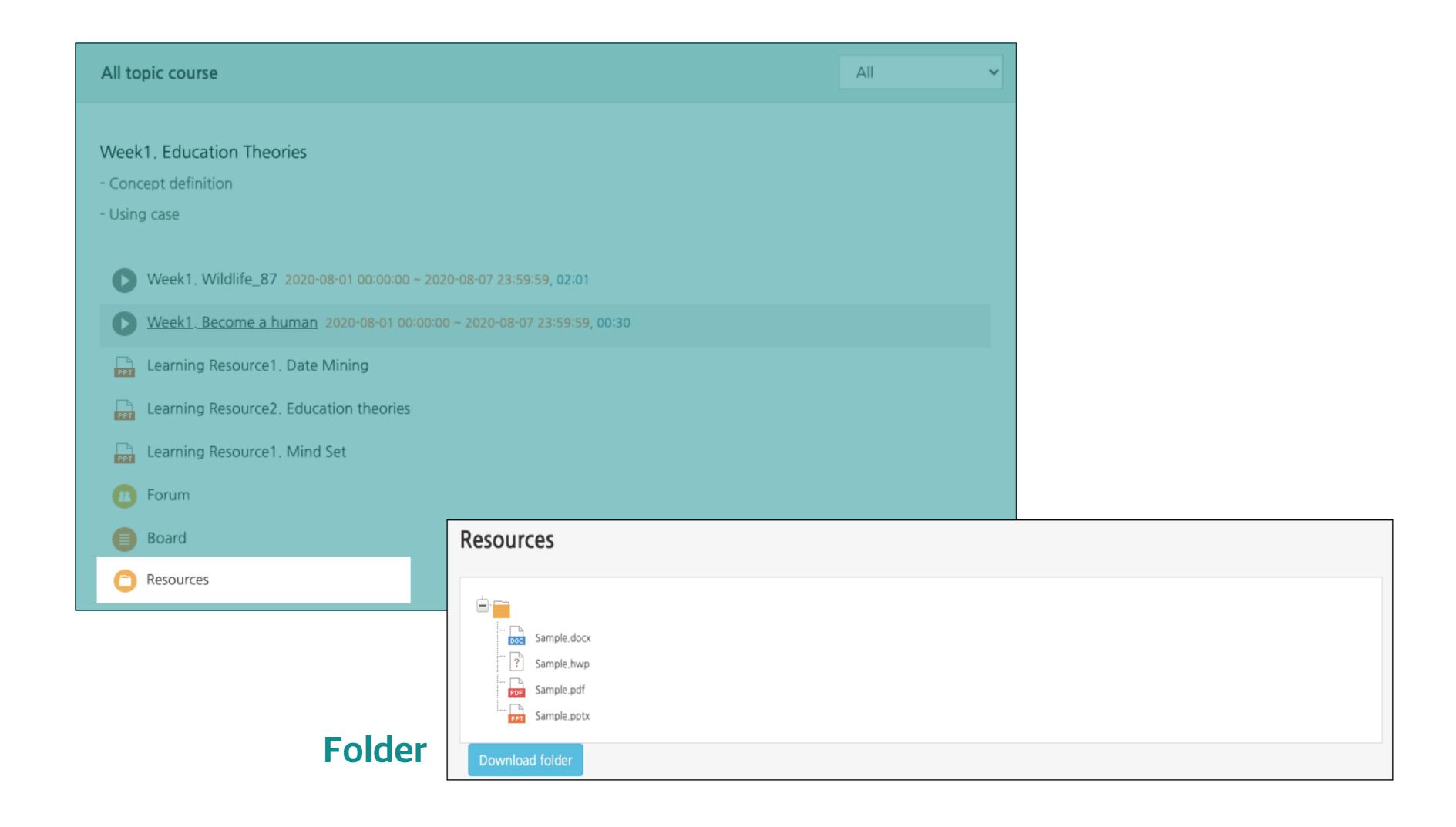

# Learning Resources: VOD

- You can use by clicking the video registered in the classroom
- Check the learning period(indicate the duration in red letters on the right of the video title)
- Click the play button (▶) to play it (determine whether or not to learn based on the actual played record)
- After completing the study, you must close the window to save the study record

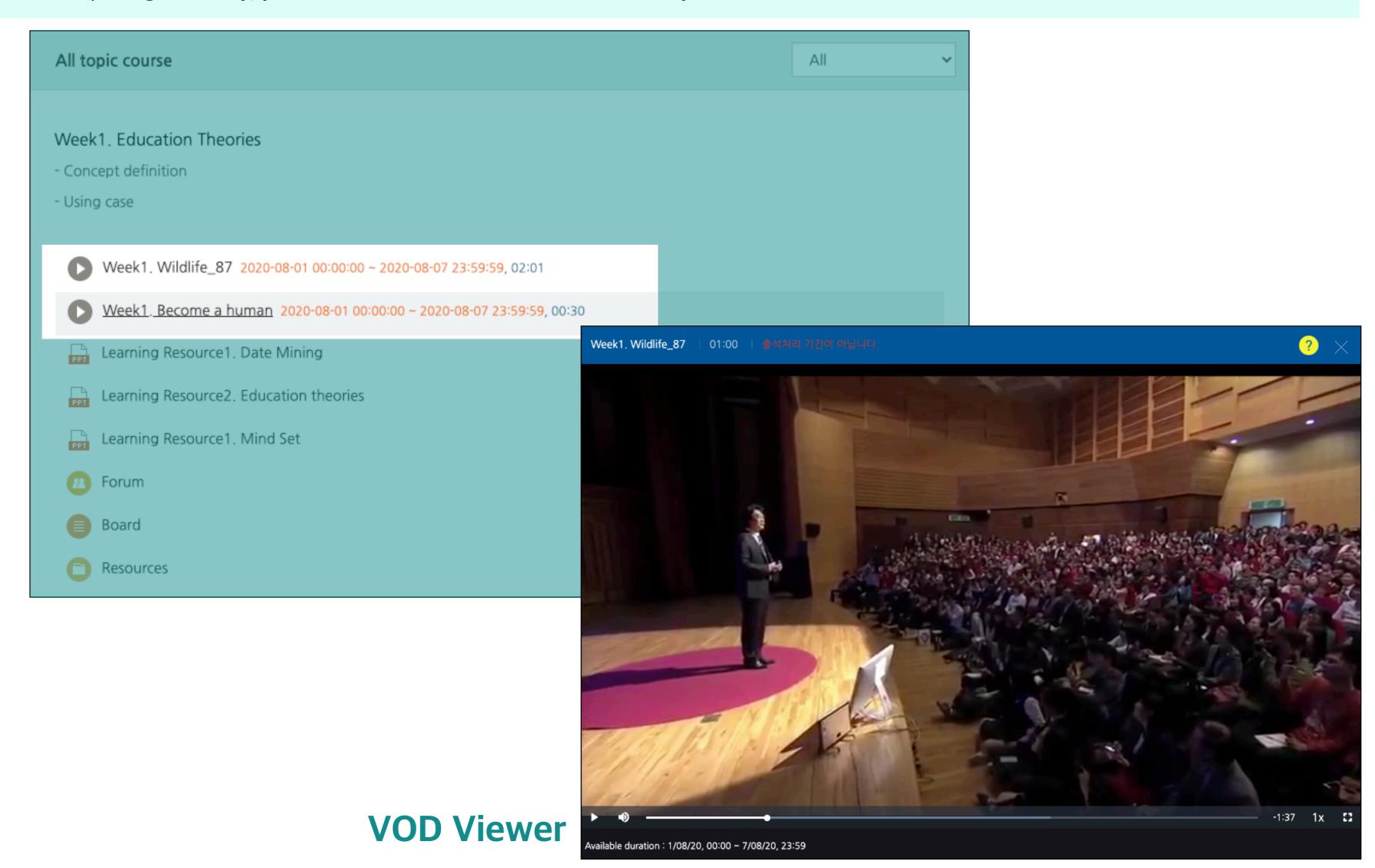

### Learning Resources: E-contents

- You can use the e-learning content registered in the classroom by clicking on it
- Please check the learning period (indicate the period in red on the right of the e-learning content title)
- E-learning content may not be playable on mobile depending on the content format
- After completing the study, you must close the window to save the study record

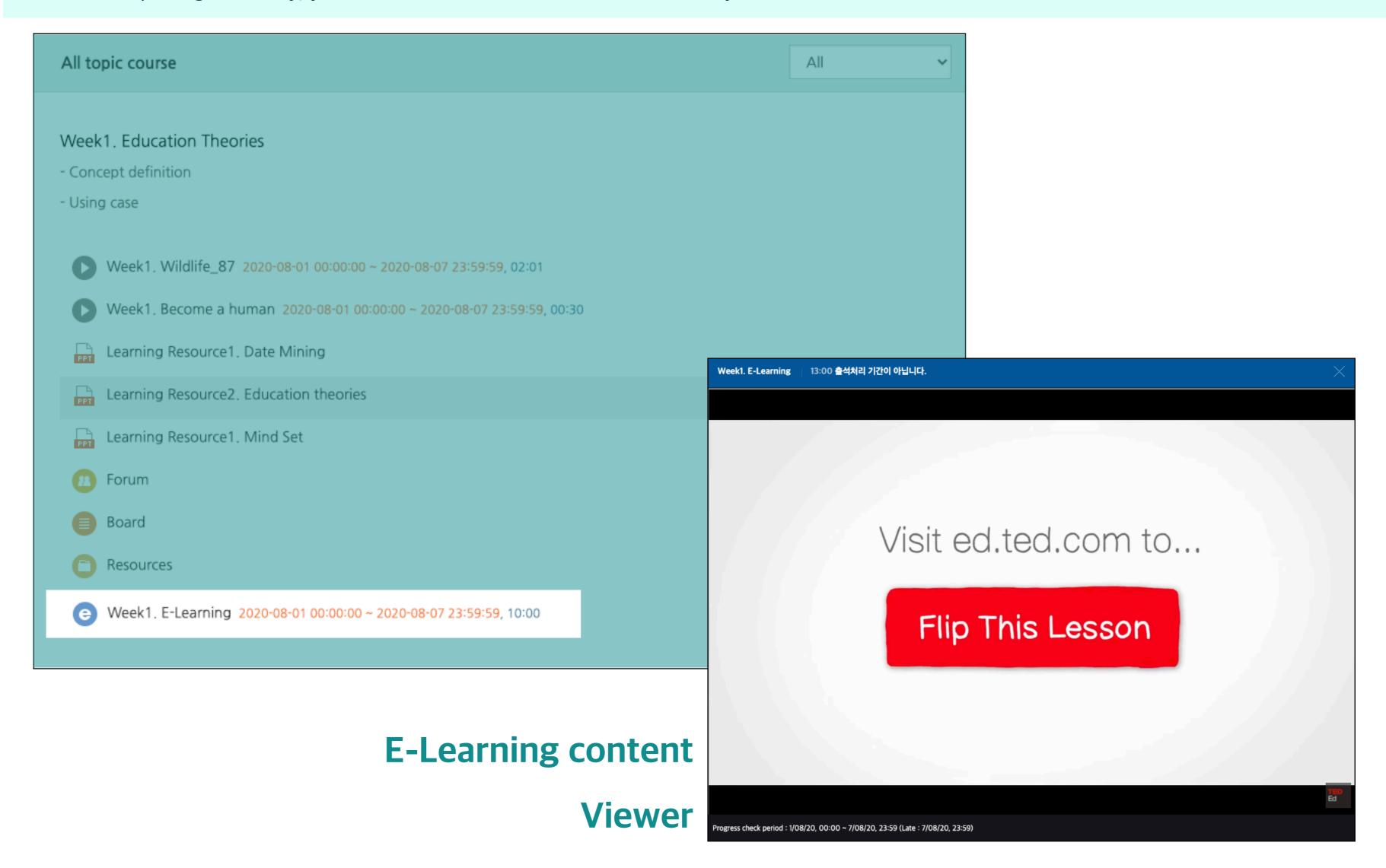

### Learning Resources: URL, Page

#### **URL**

- You can use the URL registered in the classroom by clicking on it

#### Page

- You can use by clicking on the web document (HTML) written by the instructor

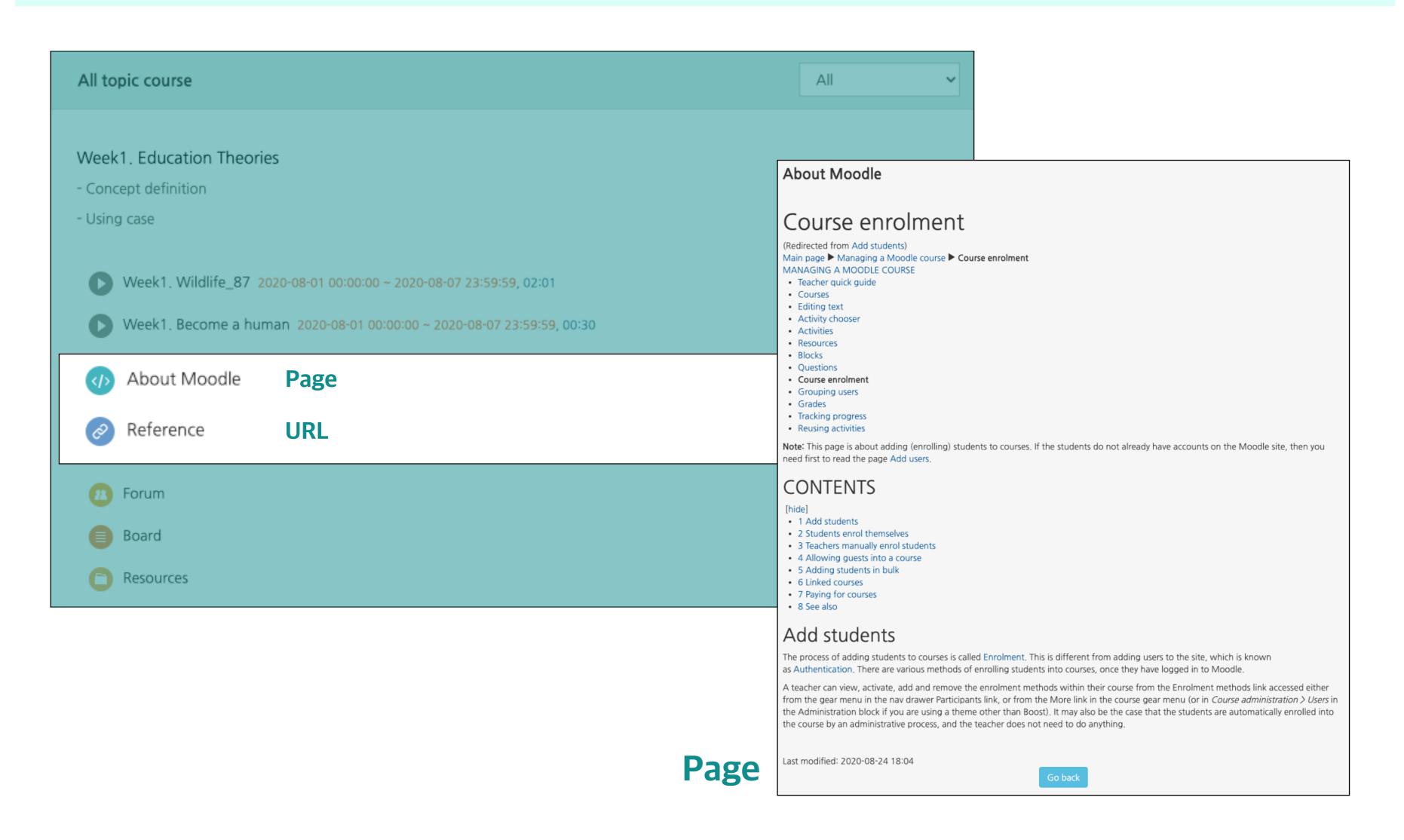

### Learning Activities: Assignment

- You can click the assignment registered in the classroom to check the information (content, period, submission status)
- You can go to the page to submit by clicking submit assignment button
- If you submit assignment after the submission deadline, the submission status will be changed to Late Submission

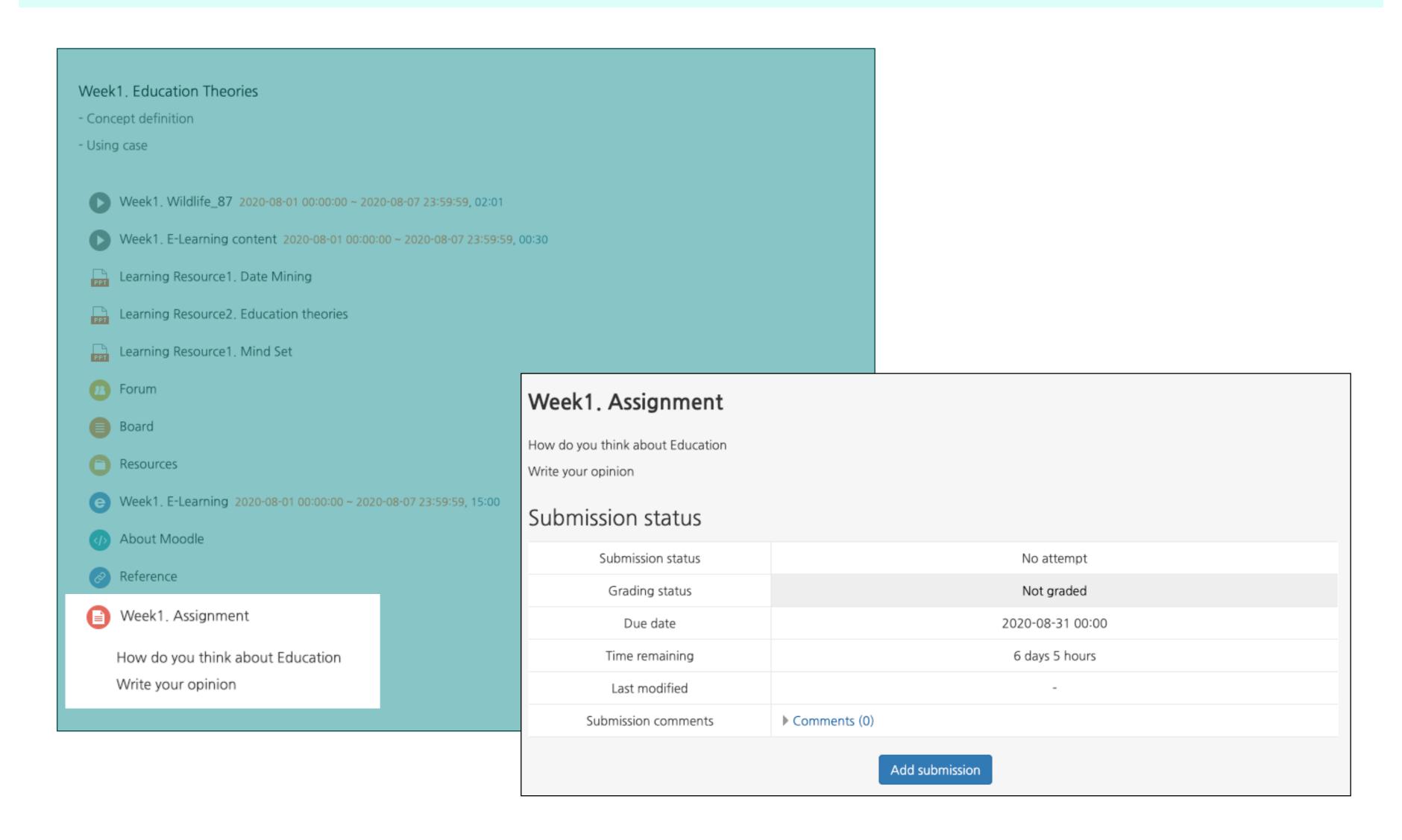

# Learning Activities: Quiz

- You can start the Quiz by clicking the registered in the classroom
- Quiz is different depending on options instructor chose
- Start quiz, click **Attempt quiz now** button
- After taking a quiz, be sure click Finish attempt and complete the test

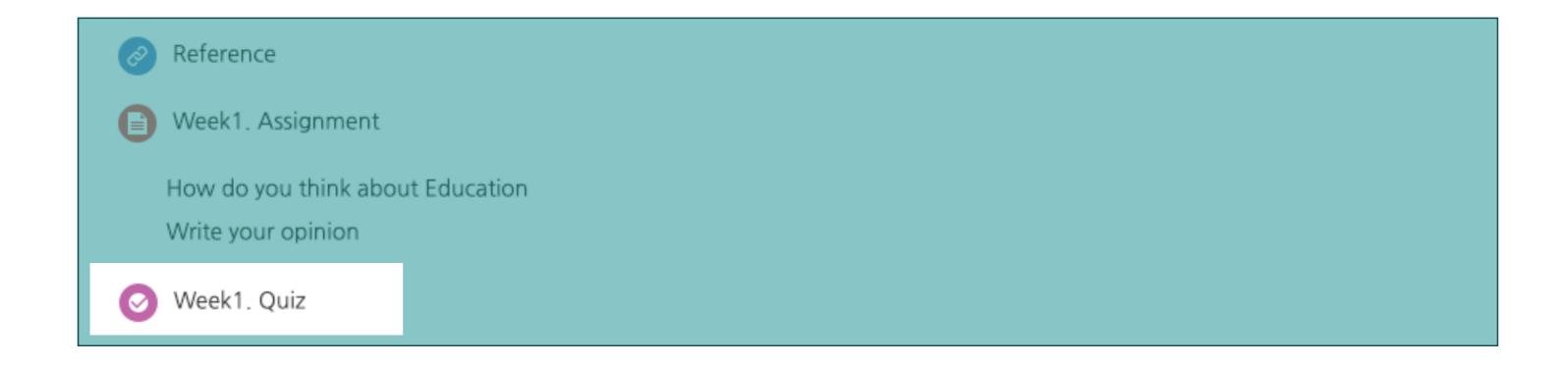

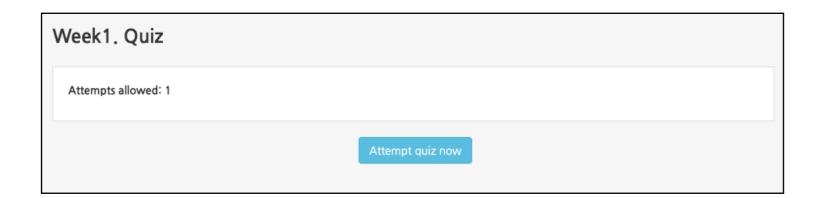

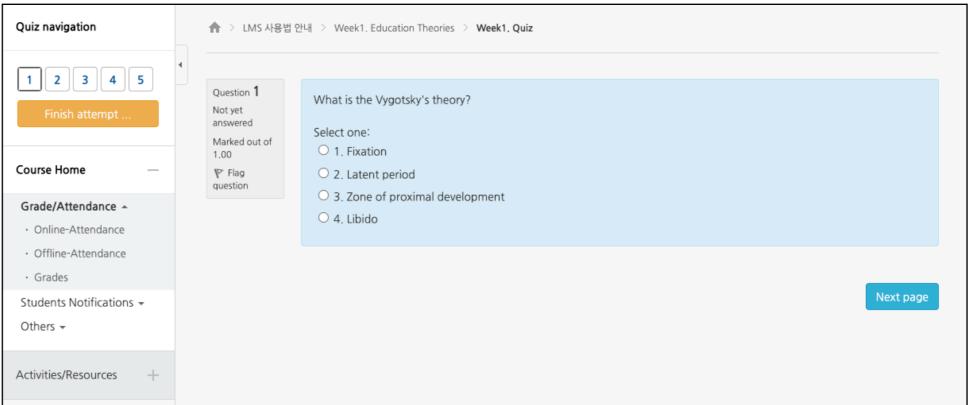

### Learning Activities: Forum

- You can use the forum by clicking the forum registered the classroom
- You can Write a new post by clicking the Add a new (discussion) topic button and you can comment by clicking the reply button

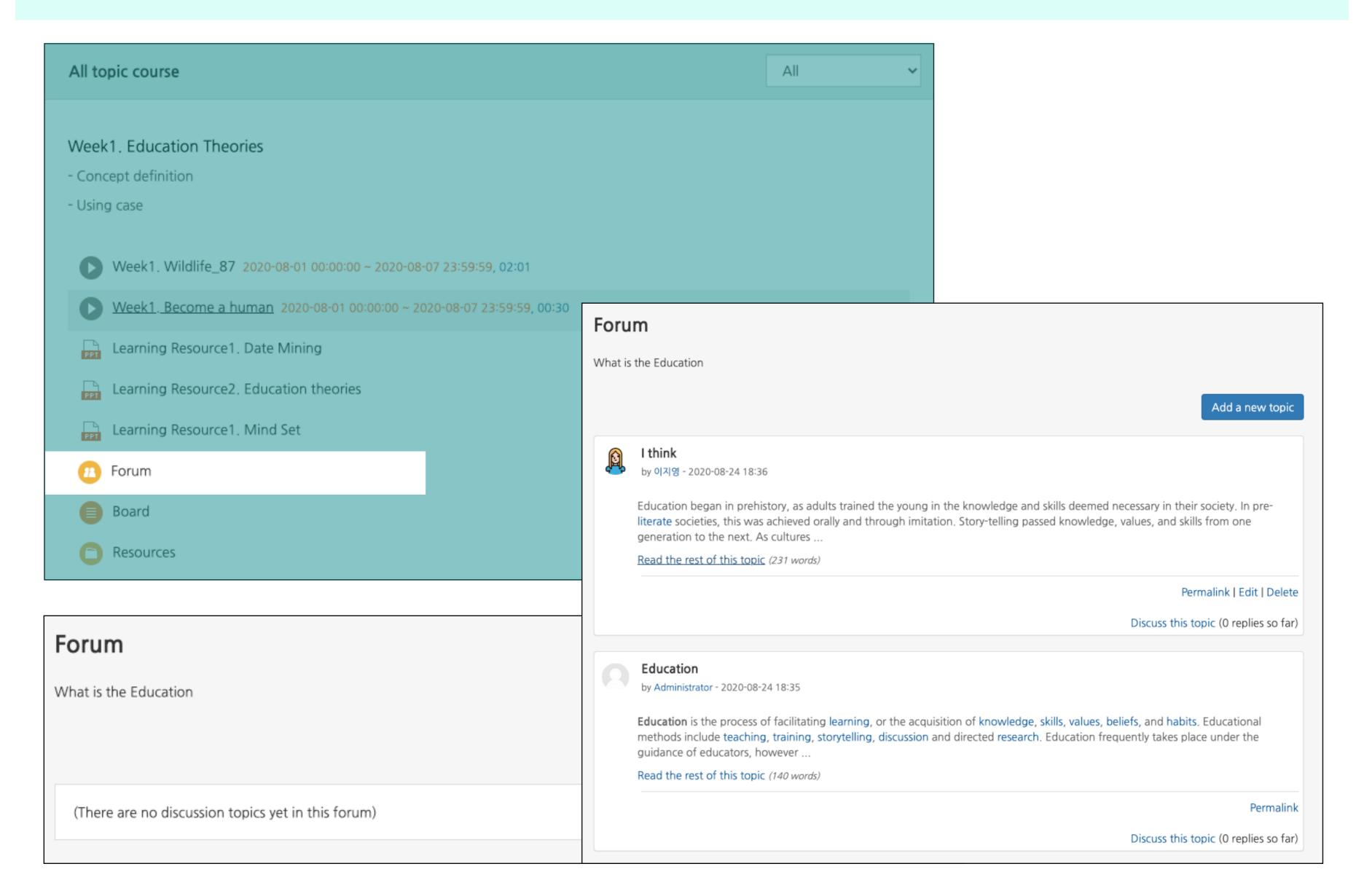

# Learning Activities: Default Board

- You can use the board by clicking the default board registered the classroom(Notifications, Q&A)
- You can post by clicking Write button

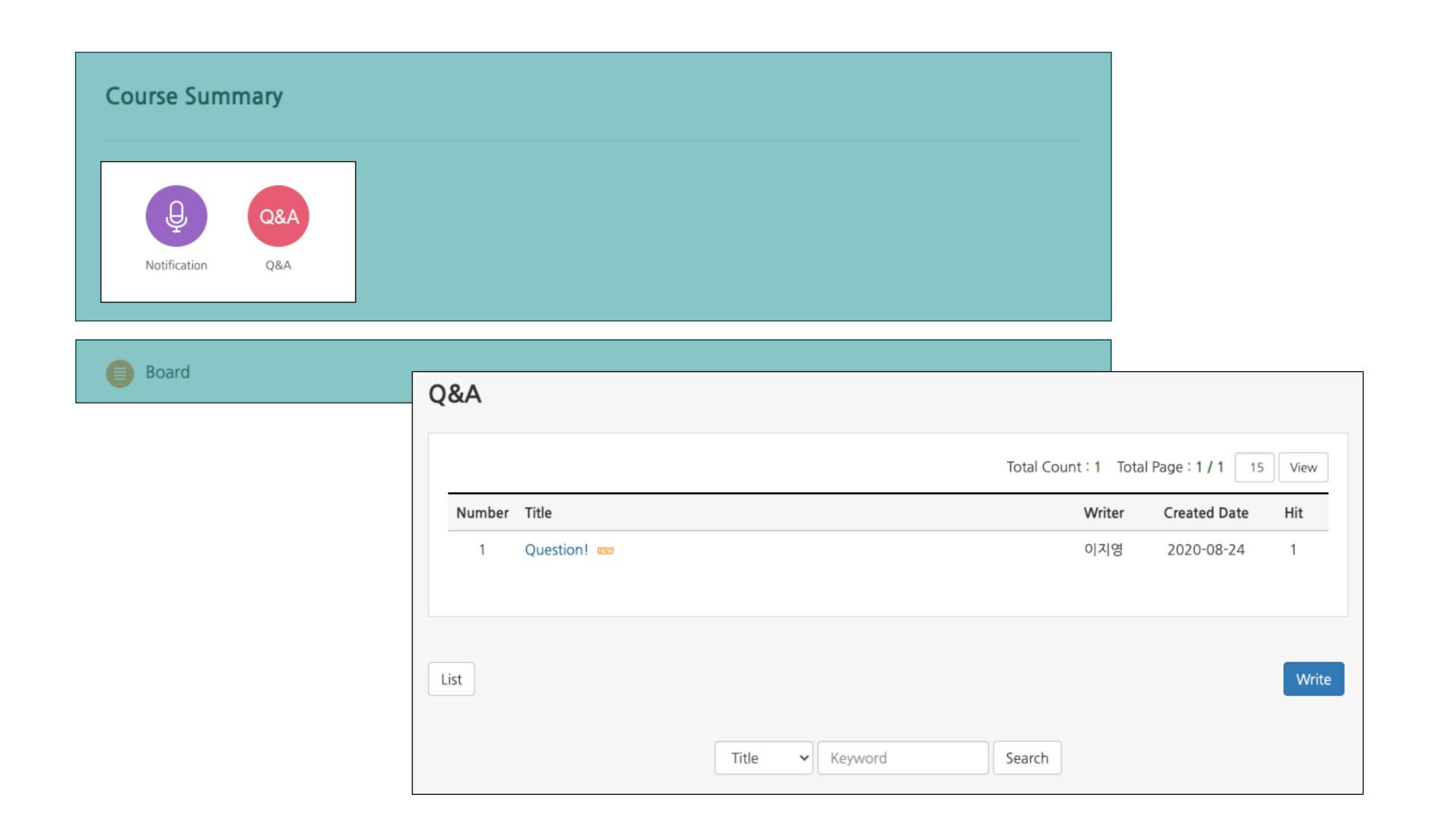

# Learning Activities: Wiki

#### Wiki

- You can use the Wiki by clicking wiki registered the classroom
- Wiki is learning activity where you collaborate on a topic with fellow learners
- You can do activities such as viewing, editing, comments, and checking history

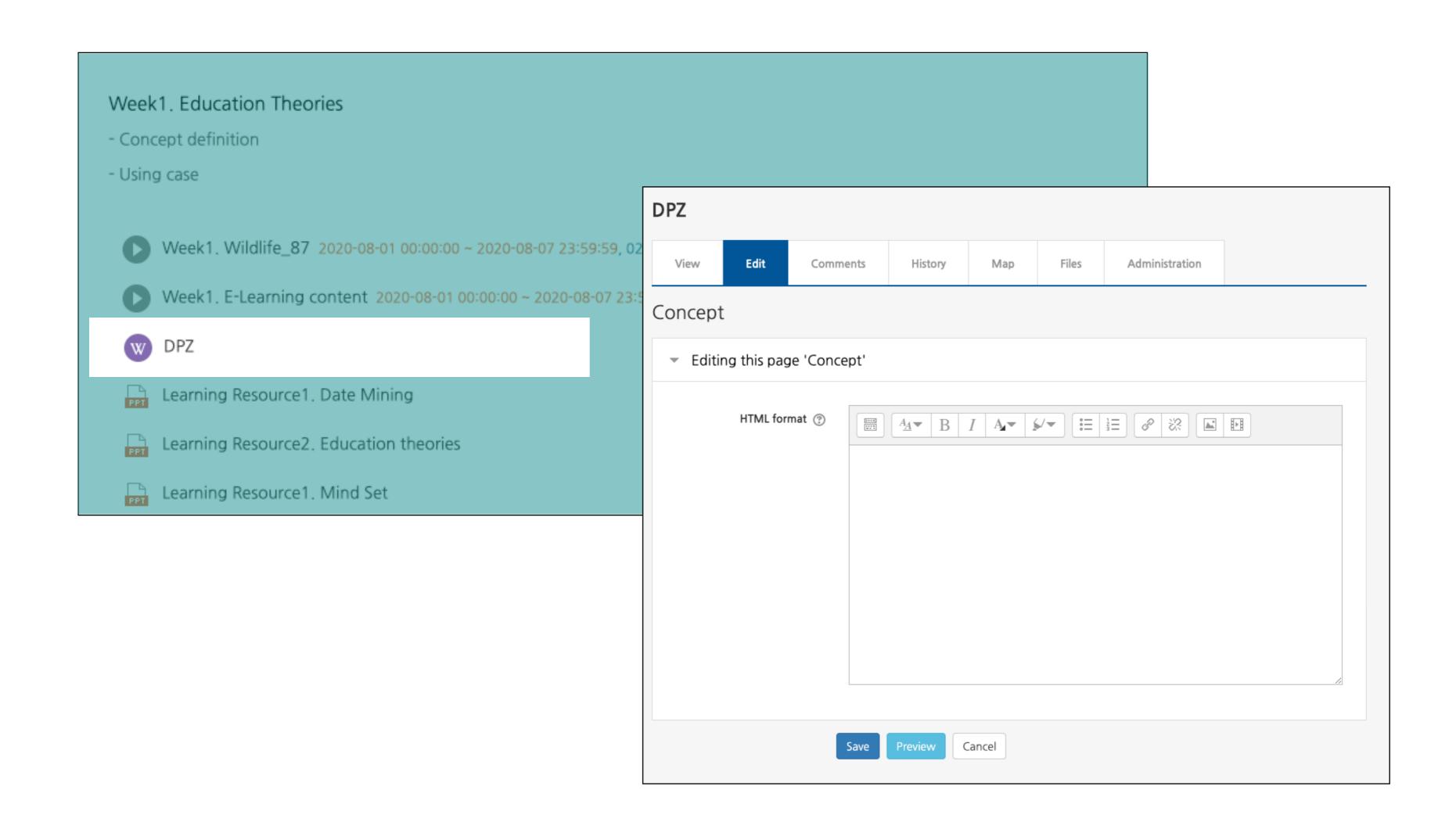

# Learning Activities: Survey

#### Survey

- You can start survey by clicking registered in the classroom
- Surveys set to anonymous will not be able to verify the survey respondents' information (anonymous/named option displayed at the start)

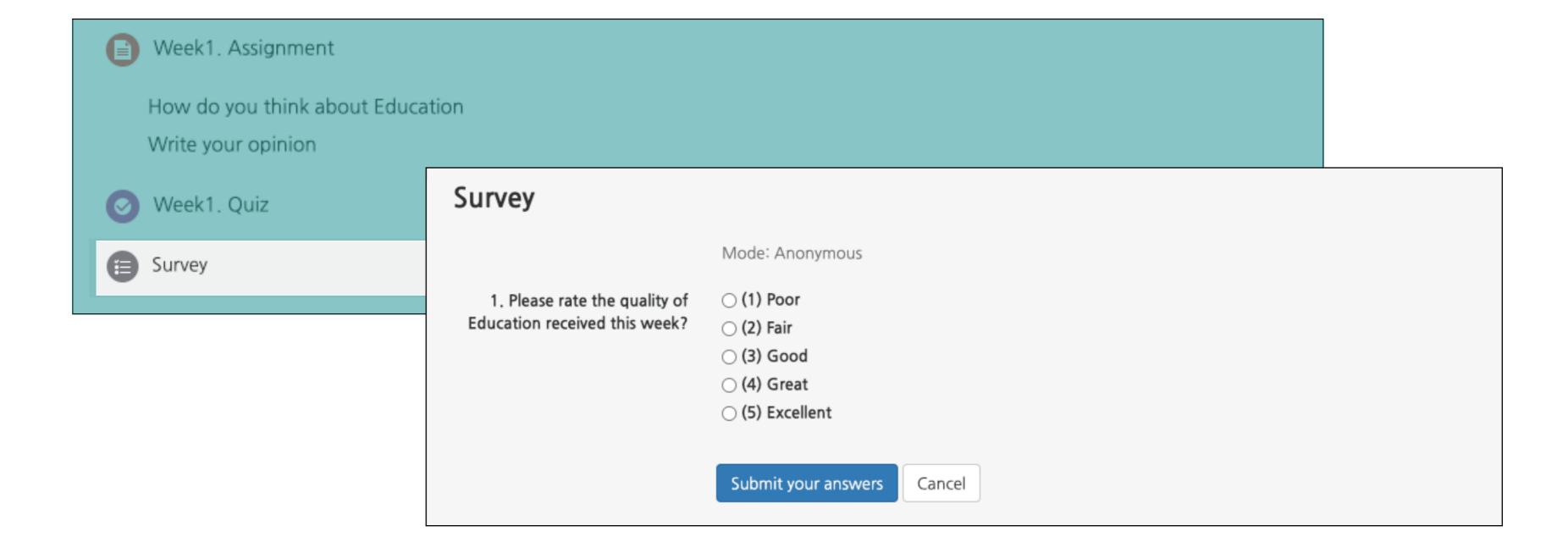

# Learning Activities: Poll

#### Poll

- Poll is an activity in which you choose one of the options for questions
- Poll is conducted anonymously or by name, depending on the instructor's setting
- Poll also includes a first-come-first-served option

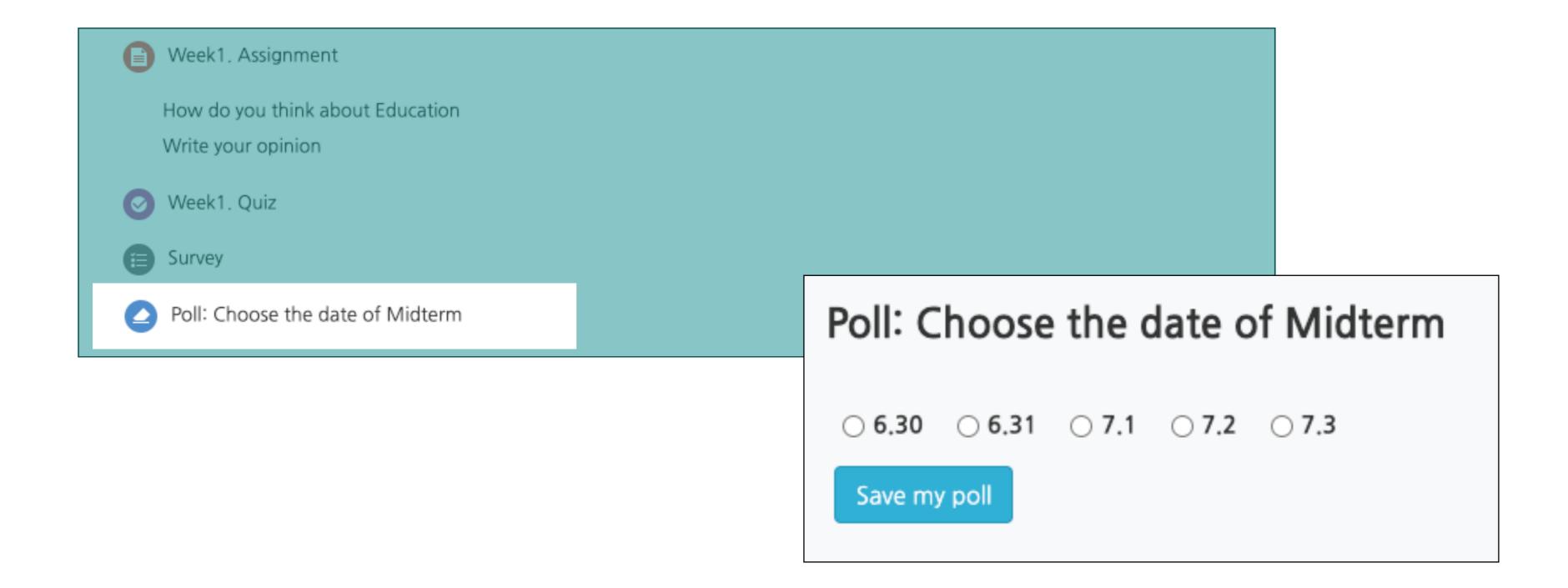

# Learning Activities: Group Members

### **Group Members**

- When working on a team project in class, you can check your teammates
- -You can check it in the left menu of the classroom (classroom home)> Others > Team Members

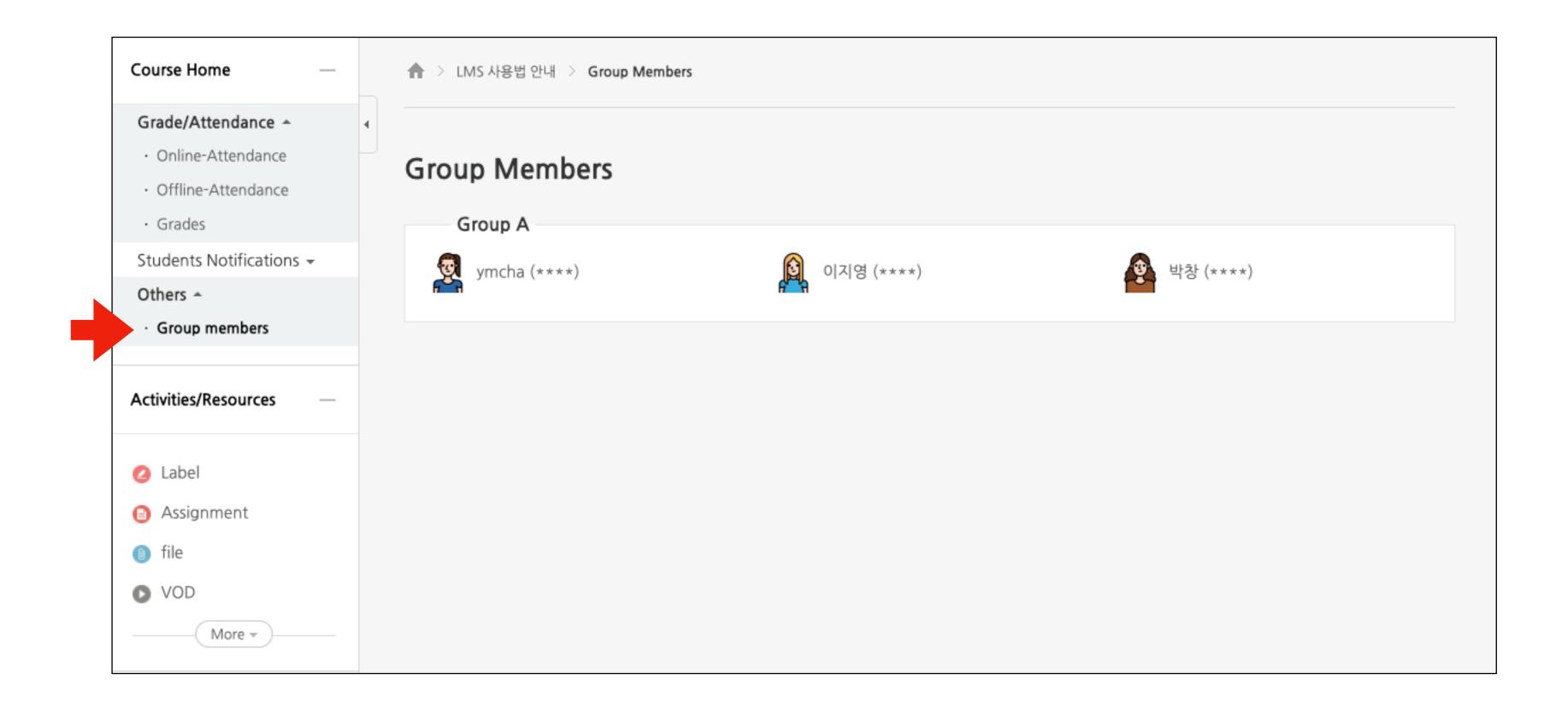

### Learning Activities: Team Board

#### **Team Board**

- Team board is a board for storing and communicating intermediate results with teammates
- Team board has closed and open options
- Closed boards cannot be viewed by other team learners, Open boards can view the activities of other teammates

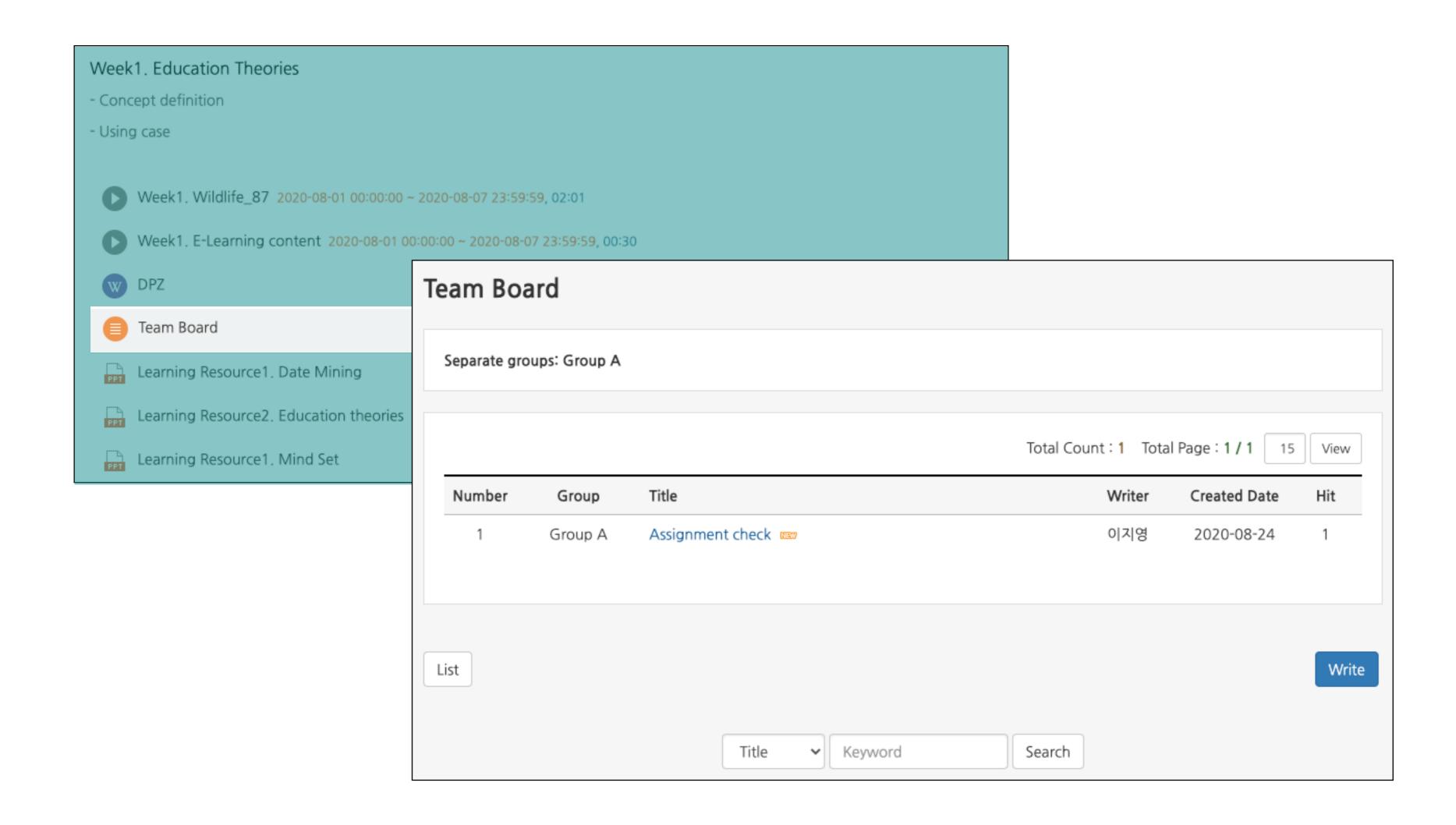

### Learning Activities: Online-Attendance

- In the e-learning class classroom, the 'Online Attendance' is activated
- For classrooms where the online attendance is not activated, the 'Grade/Attendance' page provides some of Online-Attendance page
- You can check the learning level by week and by content, and click the 'O times' button to check the detailed record

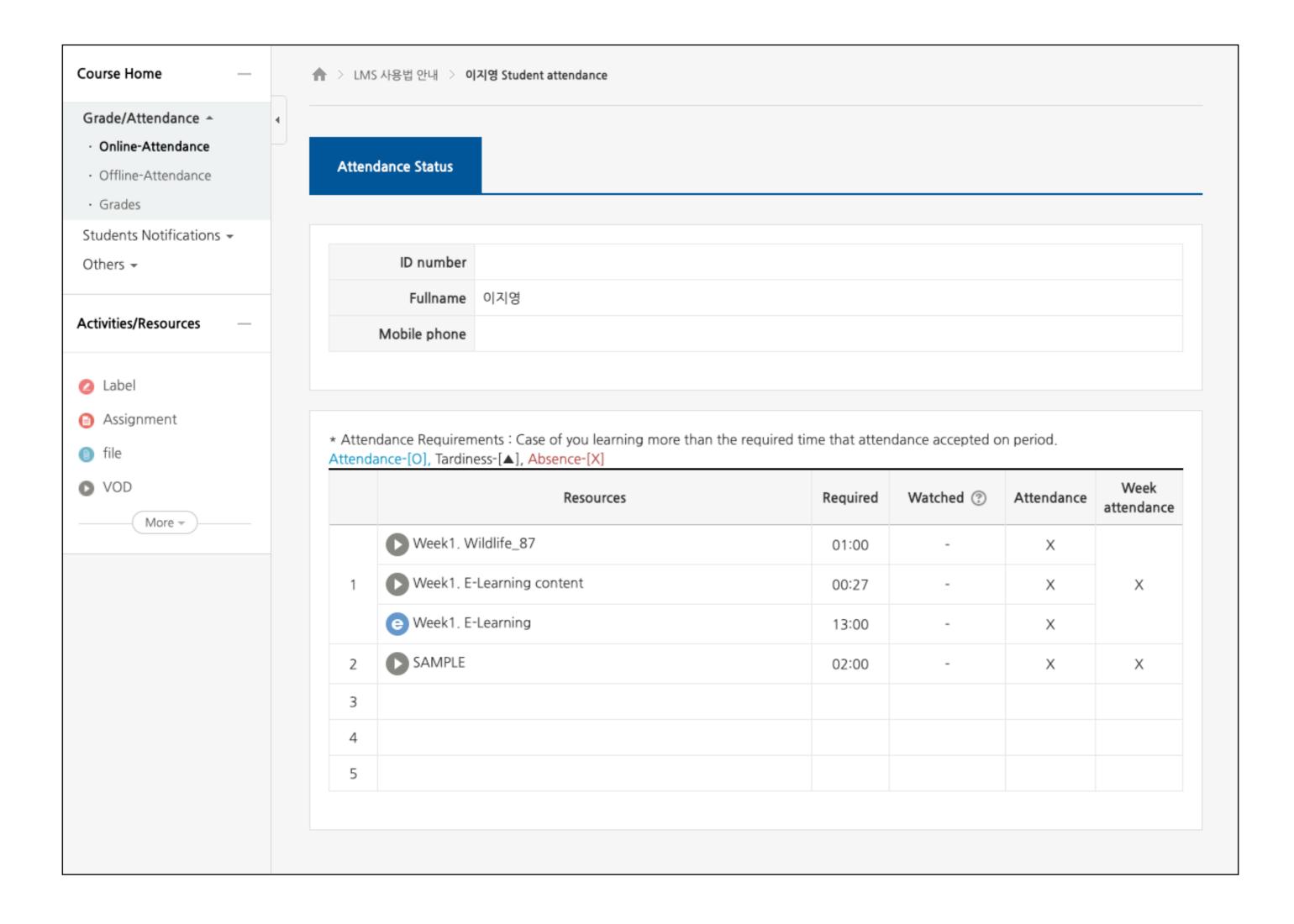

### Learning Activities: Grades

- You can check the scores of learning activities registered in the classroom and the grades entered by the instructor
- You can go to the grade page by clicking the left menu(classroom home) > Grade/Attendance > Grade
- The grade is private (default), and grades can be checked after instructor opens(optional)

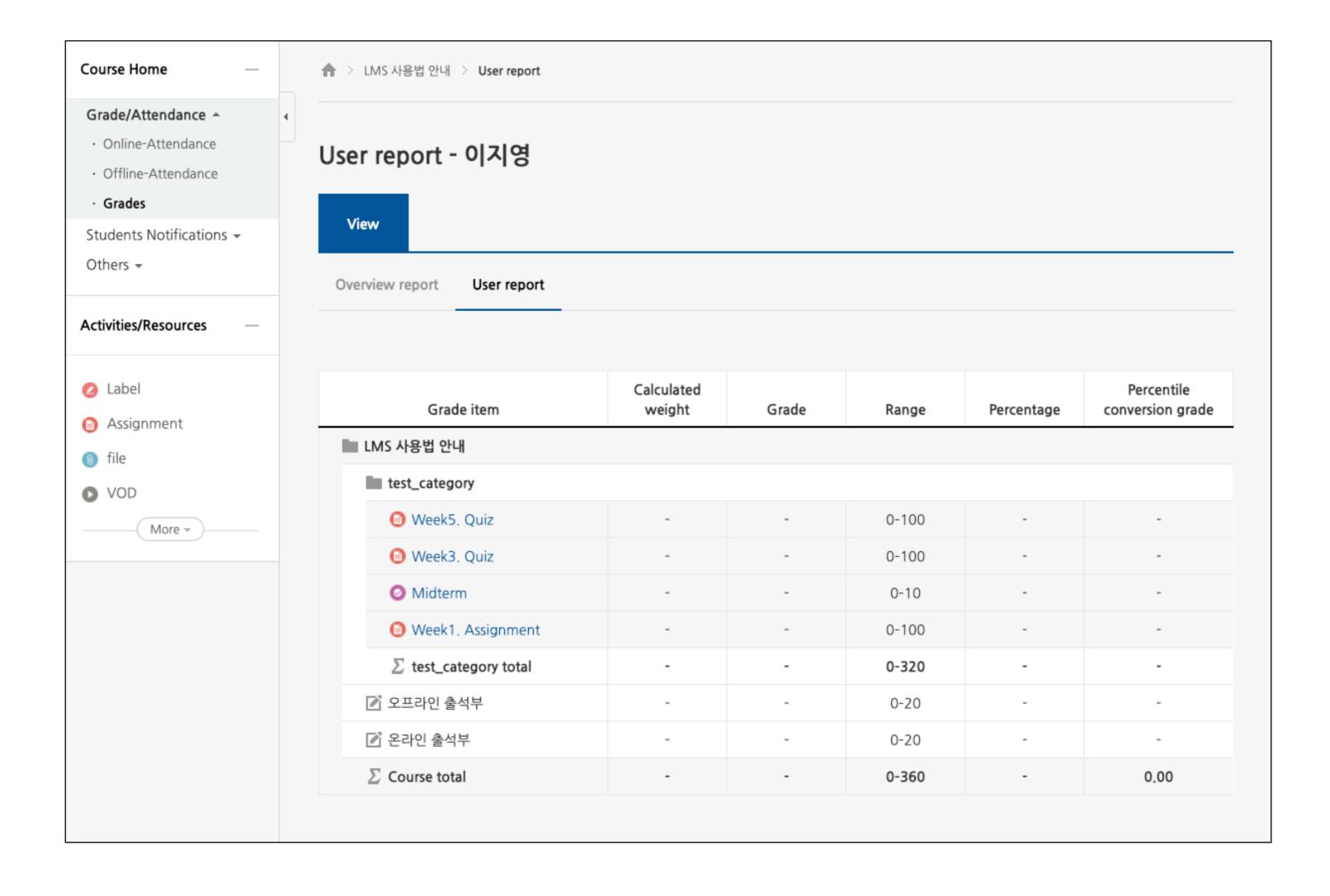